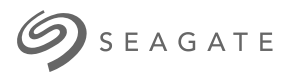

# **Ultra Touch HDD**Guide de l'utilisateur

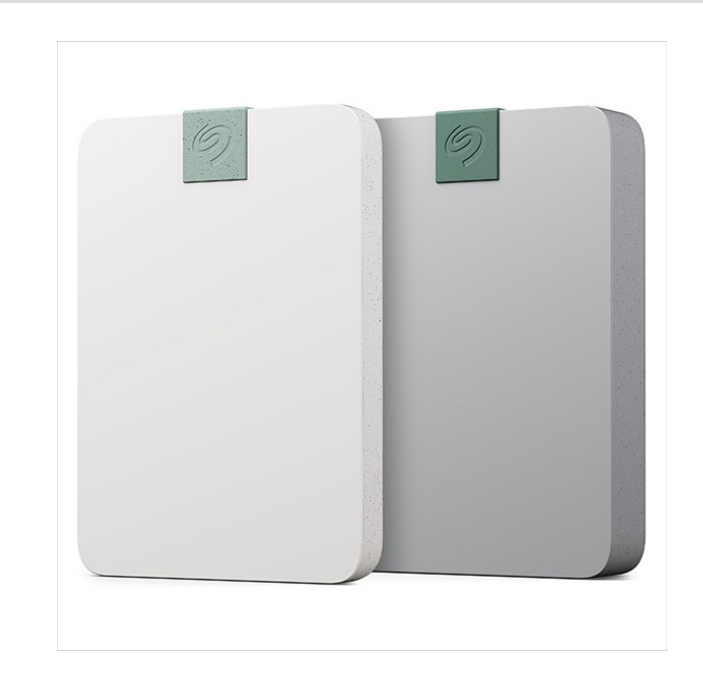

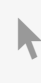

**Hier klicken, um eine aktuelle [Online-Version](https://www.seagate.com/de/de/manuals/ultra-touch/)** dieses Dokuments aufzurufen. Auch finden Sie hier die aktuellsten Inhalte sowieerweiterbare<br>Illustrationen, eine übersichtlichere Navigation sowie Suchfunktionen.

#### **Contents**

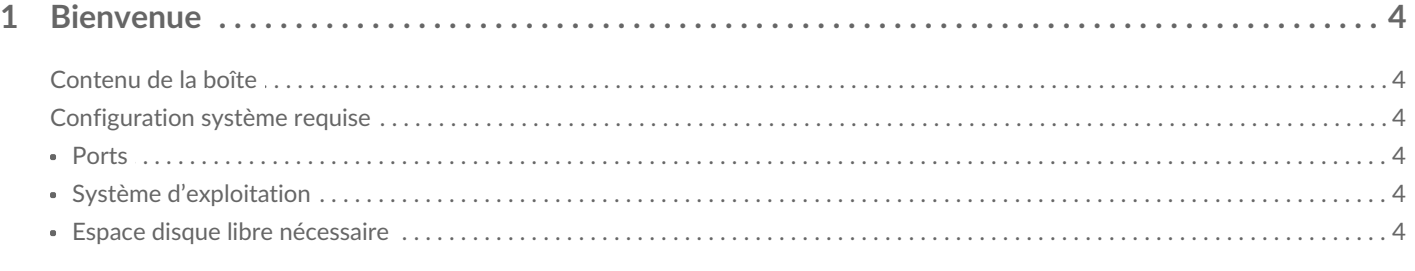

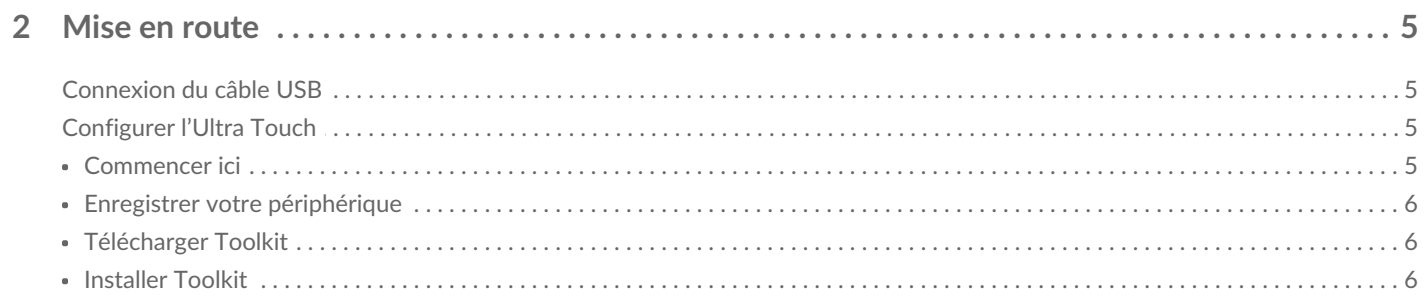

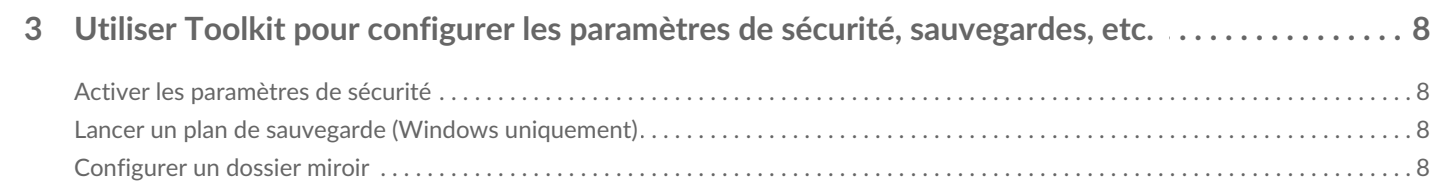

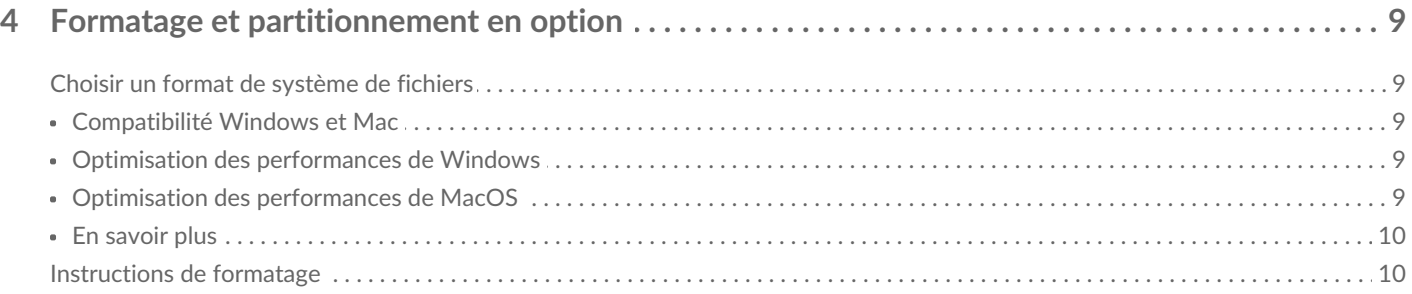

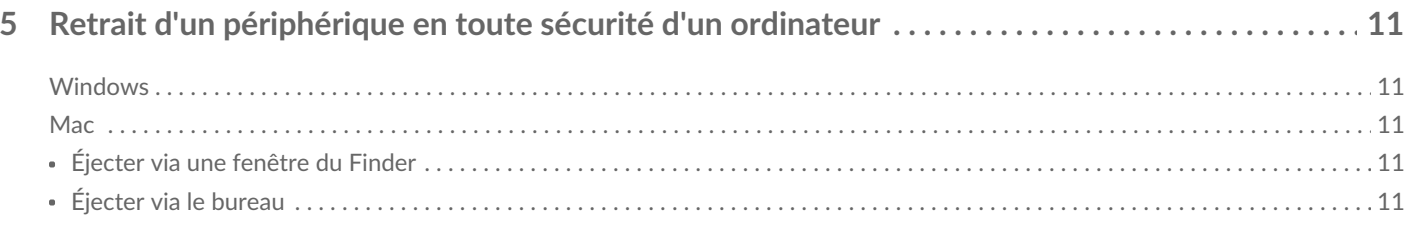

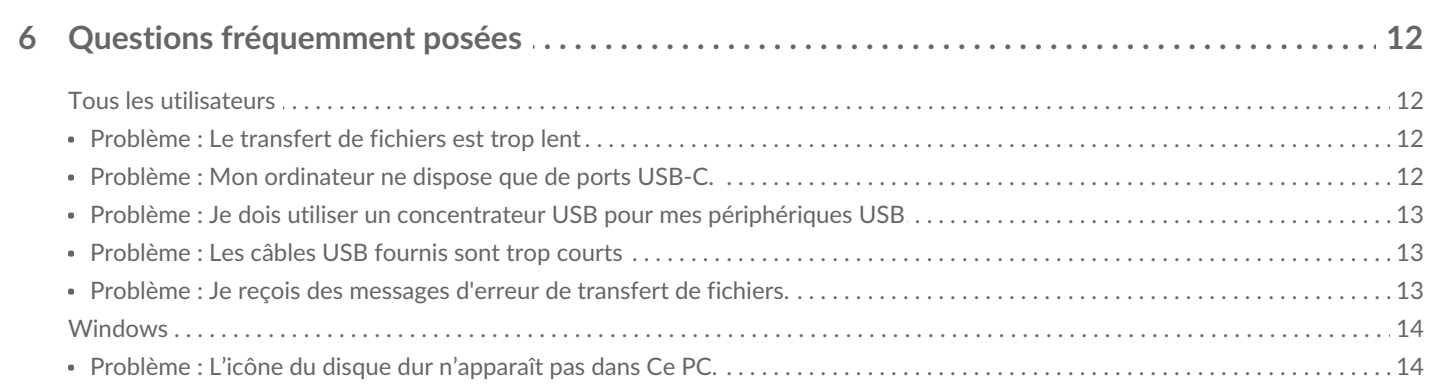

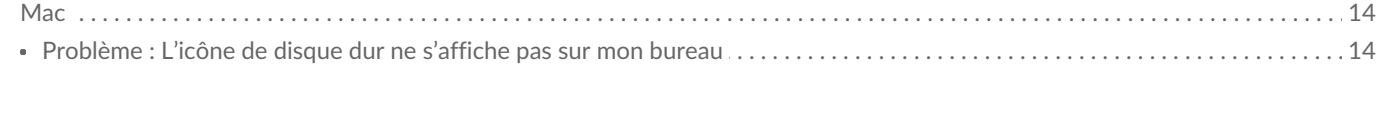

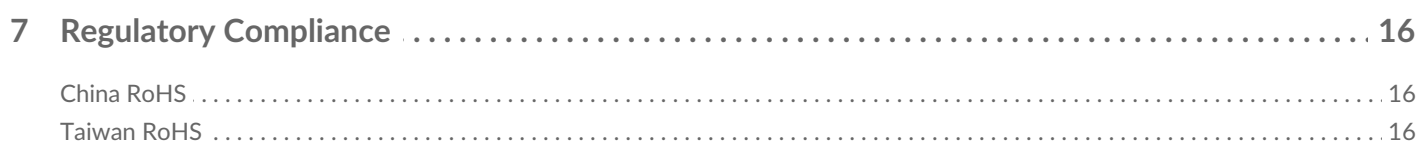

# <span id="page-3-0"></span>Bienvenue

Pour consulter les questions fréquentes sur votre disque dur et les réponses correspondantes, reportezvous à la sectionQuestions [fréquemment](https://www.seagate.com/manuals/ultra-touch-hdd/faq) poséesou accédez à la page d[usupport](https://www.seagate.com/support/ultra-touch-hdd/) client de Seagate.

## <span id="page-3-1"></span>**Contenu de la boîte**

- Seagate Ultra Touch
- Câble USB-C
- Guide de démarrage rapide
- Feuillet avec le code Seagate Secure

## <span id="page-3-2"></span>**Configura5on système requise**

#### <span id="page-3-3"></span>**Ports**

Utilisez le câble fourni pour connecter votre périphérique Seagate à un ordinateur via un port USB-C.

### <span id="page-3-4"></span>**Système d'exploitation**

Accédez à [Configuration](https://www.seagate.com/support/os-compatibility/consumer/) système requise pour le matériel et les logiciels Seagate.

### <span id="page-3-5"></span>**Espace disque libre nécessaire**

600 Mo recommandés

# <span id="page-4-0"></span>Mise en route

## <span id="page-4-1"></span>**Connexion du câble USB**

Utilisez le câble USB-C pour raccorder l'Ultra Touch au port USB-C de votre ordinateur.

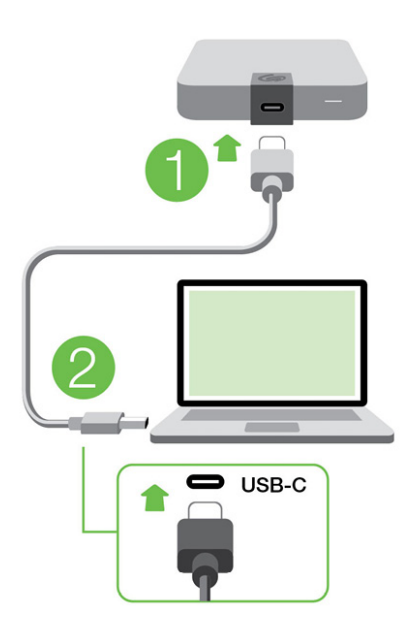

## <span id="page-4-2"></span>**Configurer l'Ultra Touch**

La configuration vous permet d'effectuer les opérations suivantes :

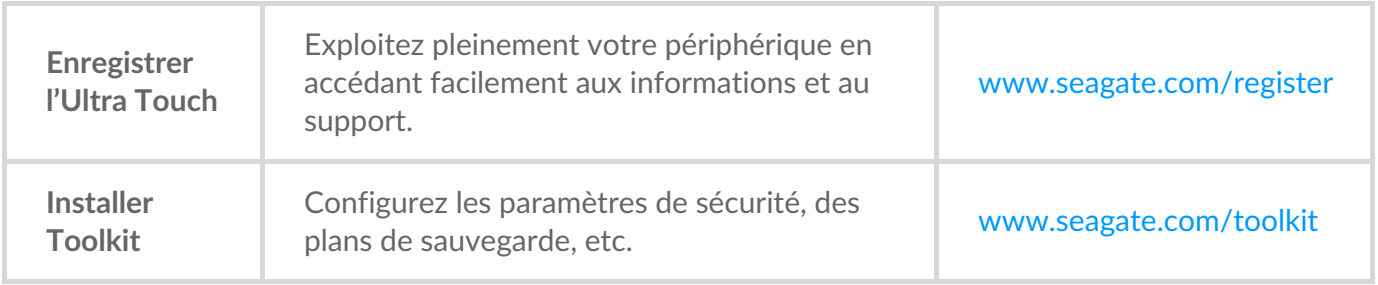

Votre ordinateur doit être connecté <sup>à</sup> Internet pour l'enregistrement de votre périphérique et l'installation de Toolkit.

#### <span id="page-4-3"></span>**Commencer ici**

À l'aide d'un gestionnaire de fichiers tel que l'Explorateur de fichiers ou le Finder, ouvrez l'Ultra Touch et cliquez sur **Start\_Here\_Win** (Commencer ici pour Windows) ou**Start\_Here\_Mac** (Commencer ici pour Mac).

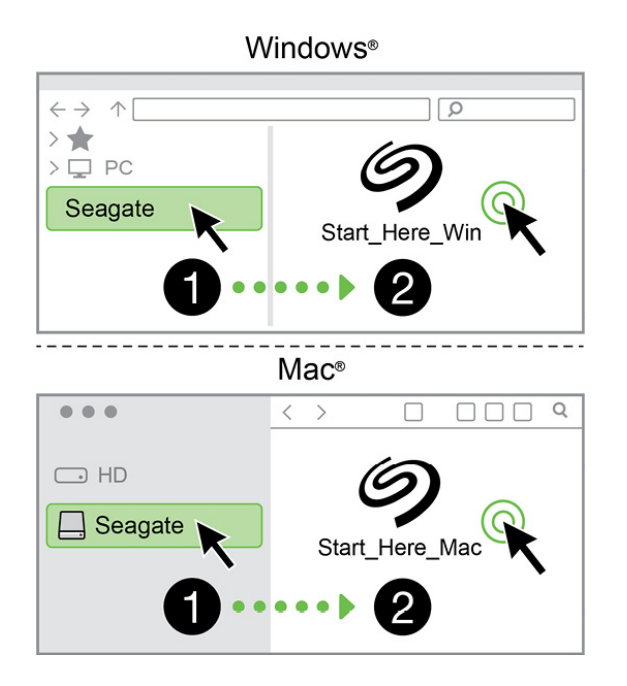

#### <span id="page-5-0"></span>**Enregistrer votre périphérique**

Saisissez les informations demandées et cliquez sur**Enregistrer**.

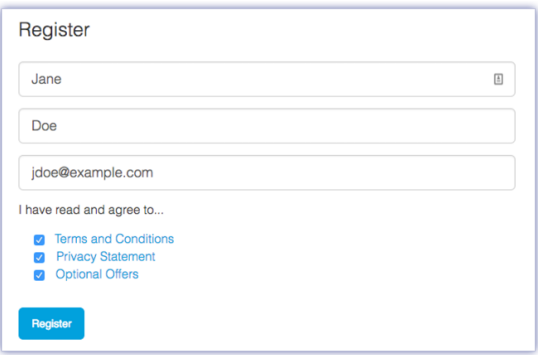

### <span id="page-5-1"></span>**Télécharger Toolkit**

Cliquez sur le bouton**Télécharger**.

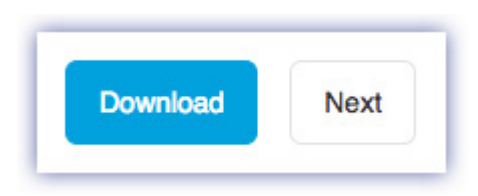

#### <span id="page-5-2"></span>**Installer Toolkit**

À l'aide d'un gestionnaire de fichiers, tel que Finder ou l'Explorateur de fichiers, accédez au dossier dans lequel vous recevez les téléchargements.

- **Windows** : cliquez sur le fichier**SeagateToolkit.exe** pour lancer l'application.
- **Mac** : ouvrez le fichier**SeagateToolkit.zip.** Cliquez sur le **programme d'installation de Seagate Toolkit** pour lancer l'application.

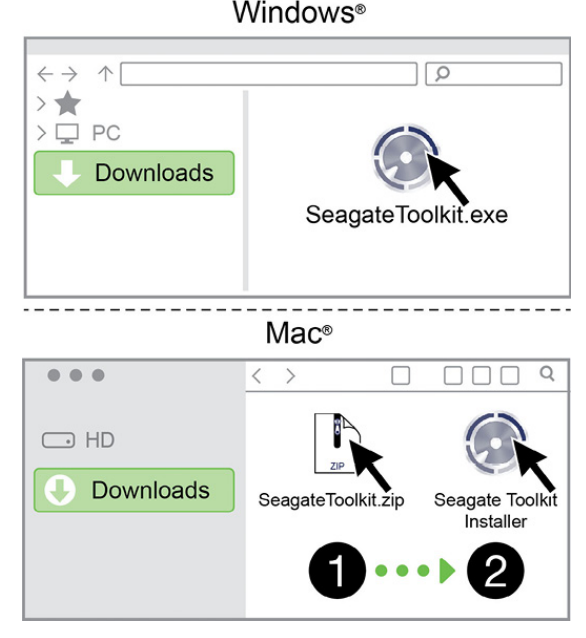

Votre ordinateur doit être connecté à Internet pour l'enregistrement de votre périphérique et l'installation de Toolkit.

# <span id="page-7-0"></span>Utiliser Toolkit pour configurer les paramètres de sécurité, sauvegardes, etc.

Avec l'application Toolkit, vous disposez d'outils pratiques qui vous permettent notamment de gérer facilement les paramètres de sécurité, de configurer des plans de sauvegarde et de créer des dossiers miroir.

## <span id="page-7-1"></span>**Ac5ver les paramètres de sécurité**

Vous devez installer Toolkit pour activer les paramètres de sécurité de l'Ultra Touch. Veillez à installer Toolkit pour protéger votre périphérique par un mot de passe à l'aide de l'algorithme de chiffrement 256 bits Seagate Secure.

Pour tout complément d'informations sur l'activation des paramètres de sécurité, [cliquez](https://www.seagate.com/manuals/software/toolkit/secure/#enabling-security-with-toolkit) ici.

### <span id="page-7-2"></span>**Lancer un plan de sauvegarde (Windows uniquement)**

Créez un plan personnalisé en choisissant le contenu, le périphérique de stockage et la fréquence.

• Pour en savoir plus sur la configuration d'un plan de sauvegarde cliquez ici.

## <span id="page-7-3"></span>**Configurer un dossier miroir**

Créez un dossier Mirror sur votre PC ou Mac synchronisé avec votre périphérique de stockage. Dès que vous ajoutez, modifiez ou supprimez des fichiers dans un dossier, Toolkit met automatiquement à jour l'autre dossier.

• Pour en savoir plus sur la création d'un dossier miroir, [cliquez](https://www.seagate.com/manuals/software/toolkit/mirror-folders/) ici.

# <span id="page-8-0"></span>Formatage et partitionnement en option

Votre périphérique est préformaté par défaut en exFAT (Extended File Allocation Table) pour assurer sa compatibilité avec les ordinateurs Windows et Mac.

## <span id="page-8-1"></span>**Choisir un format de système de fichiers**

Pour choisir un format de système de fichiers, commencez par décider de privilégier la compatibilité ou la **performance** en fonction de votre utilisation du disque au quotidien.

- **Compatibilité** : Si vous connectez votre disque à des ordinateurs Windows et Mac, il vous faut un format multi-plateformes.
- **Performance** : Si vous utilisez votre disque avec un seul type d'ordinateur, formatez-le en fonction du système de fichiers natif de votre système d'exploitation afin d'optimiser ses performances en matière de copie de fichiers.

### <span id="page-8-2"></span>**Compa5bilité Windows et Mac**

Le format exFAT est un système de fichiers léger, compatible avec toutes les versions Windows et les versions macOS les plus récentes. Si vous utilisez votre disque avec des ordinateurs Windows et Mac, formatez votre disque en exFAT. Si le format exFAT garantit un accès multi-plateformes permettant de travailler sur tout type d'ordinateur, n'oubliez pas toutefois que :

- le format exFAT n'est pas compatible ou recommandé pour les utilitaires de sauvegarde intégrés tels que Historique des fichiers (Windows) et Time Machine (macOS). Si vous souhaitez utiliser l'un de ces utilitaires de sauvegarde, pensez à formater le disque selon le système de fichiers natif de l'ordinateur sur lequel est installé l'utilitaire en question.
- exFAT n'est pas un système de fichiers journalisé, d'où un risque accru d'altération des données en cas d'erreur ou si le périphérique n'est pas déconnecté de l'ordinateur en bonne et due forme.

### <span id="page-8-3"></span>**Optimisation des performances de Windows**

NTFS (New Technology File System) est un système de fichiers journalisé propriétaire pour Windows. macOS peut accéder en lecture aux volumes NTFS, mais ne peut y accéder en écriture en natif. Autrement dit, votre Mac peut copier des fichiers d'un disque formaté en NTFS, mais ne peut ajouter ou supprimer des fichiers sur le disque en question. Pour plus de souplesse avec un ordinateur Mac, optez pour le format exFAT.

### <span id="page-8-4"></span>**Op5misa5on des performances de MacOS**

Apple propose deux systèmes de fichiers propriétaires.

Mac OS Extended (également appelé Hierarchical File System Plus ou HFS+) est un système de fichiers Apple utilisé depuis 1998 pour les disques internes mécaniques et hybrides. HFS+ est le système de fichiers par défaut pour macOS Sierra (version 10.12 et plus récentes).

APFS (Apple File System) est un système de fichiers Apple optimisé pour les disques SSD et les systèmes de stockage basés sur la technologie Flash. Toutefois, il est également compatible avec les disques durs. Ce système de fichiers a vu le jour avec le lancement de macOS High Sierra (version 10.13). APFS est un format uniquement lisible par les ordinateurs Mac équipés du système d'exploitation High Sierra ou d'un système plus récent.

Pour choisir entre les systèmes de fichiers Apple, gardez les éléments suivants à l'esprit :

- Le système d'exploitation Windows ne peut pas lire ou écrire des données, en natif, sur les volumes APFS ou HFS+. Si la compatibilité multi-plateformes est une priorité, formatez votre disque en exFAT.
- Si vous envisagez d'utiliser votre disque avec Time Machine :
	- APFS est le format par défaut pour macOS Big Sur (version 11) et les versions plus récentes ;
	- HFS+ est le format par défaut pour macOS Catalina (version 10.15) et les versions antérieures.
- Si vous envisagez d'utiliser votre disque pour déplacer des fichiers entre des ordinateurs Mac équipés d'une version OS antérieure, privilégiez le format HFS+ au format APFS.
- Systèmes de fichiers macOS et Android : le formatage du disque pour macOS ne garantit pas une prise en charge des appareils mobiles Android.

### <span id="page-9-0"></span>**En savoir plus**

Pour obtenir de plus amples informations de manière à choisir le format de système de fichiers le plus adapté, rendez-vous sur la page[Comparaison](https://www.seagate.com/format-comparison) des formats des systèmes de fichiers.

## <span id="page-9-1"></span>**Instructions de formatage**

Pour en savoir plus sur le formatage de votre disque, rendez-vous sur la pag[eFormatage](https://www.seagate.com/format-drive) du disque.

# <span id="page-10-0"></span>Retrait d'un périphérique en toute sécurité d'un ordinateur

Pensez à éjecter le disque de stockage de votre ordinateur avant de le déconnecter physiquement. Votre ordinateur doit classer et gérer les données sur le disque avant qu'il ne soit retiré. Par conséquent, si vous débranchez le disque sans utiliser le logiciel du système d'exploitation, vous risquez d'altérer ou d'endommager vos fichiers.

## <span id="page-10-1"></span>**Windows**

Pour éjecter un périphérique, sélectionnez l'outil Retirer le périphérique en toute sécurité.

- 1. Cliquez sur l'icône Retirer le périphérique en toute sécurité sur la barre d'état système Windows pour afficher les périphériques qu'il est possible d'éjecter.
- 2. Si l'icône Retirer le périphérique en toute sécurité ne s'affiche pas, cliquez sur la flèche Afficher les icônes cachées sur la barre d'état système afin d'afficher toutes les icônes dans la zone de notification.
- 3. Dans la liste des périphériques, sélectionnez celui que vous souhaitez éjecter. Windows affiche alors un message vous indiquant que le périphérique peut être retiré en toute sécurité.
- 4. Déconnectez le périphérique de votre ordinateur.

## <span id="page-10-2"></span>**Mac**

Pour éjecter un périphérique d'un Mac, plusieurs possibilités s'offrent à vous. Deux de ces possibilités sont présentées ci-dessous.

## <span id="page-10-3"></span>**Éjecter via une fenêtre du Finder**

- 1. Ouvrez une fenêtre du Finder.
- 2. Sur la barre latérale, sélectionnez Périphériques et repérez le disque que vous souhaitez éjecter. Cliquez sur le symbole Éjection situé à droite du nom du disque.
- 3. Dès que le périphérique disparaît de la barre latérale ou si la fenêtre du Finder se ferme, vous pouvez débrancher le câble d'interface de votre Mac.

## <span id="page-10-4"></span>**Éjecter via le bureau**

- 1. Sélectionnez l'icône du bureau correspondant à votre périphérique, puis déplacez-la dans la corbeille.
- 2. Dès lors que l'icône du périphérique n'apparaît plus sur votre bureau, vous pouvez déconnecter physiquement le périphérique de votre Mac.

# <span id="page-11-0"></span>Questions fréquemment posées

Pour obtenir de l'aide sur la configuration et l'utilisation de votre disque dur Seagate, consultez les questions fréquemment posées ci-dessous. Pour consulter d'autres ressources d'assistance, accédez à la page du[support](https://www.seagate.com/support/external-hard-drives/portable-hard-drives/one-touch-hdd/) client de Seagate.

## <span id="page-11-1"></span>**Tous les u5lisateurs**

### <span id="page-11-2"></span>**Problème : Le transfert de fichiers est trop lent**

Q : Les deux extrémités du câble USB sont-elles bien branchées ?

R : Lisez les astuces de dépannage concernant le branchement du câble ci-après :

- Vérifiez les deux extrémités du câble USB et assurez-vous qu'elles sont bien insérées dans leurs ports respectifs.
- Éjectez de façon sécurisée le disque de votre ordinateur, débranchez le câble, attendez 10 secondes, puis rebranchez-le.
- Essayez un câble USB différent.

Q : Le disque dur est-il connecté à un port Hi-Speed USB 2.0 de l'ordinateur ou du concentrateur ?

R : Quand il est connecté à un concentrateur ou un port Hi-Speed 2.0, le disque est moins performant. Les performances du Seagate One Touch sont meilleures lorsqu'il est connecté à un port USB SuperSpeed 3.0. Sinon, les transferts USB du périphérique sont plus lents.

Q : Y a-t-il d'autres périphériques USB connectés au même port ou concentrateur ?

R : Déconnectez les autres périphériques USB et observez si le niveau de performances du disque dur augmente.

### <span id="page-11-3"></span>**Problème : Mon ordinateur ne dispose que de ports USB-C.**

Q : Les ports USB-C de mon ordinateur sont plus petitsC. omment puis-je brancher le disque à mon ordinateur ?

R : Aucun câble USB-C n'est fourni avec ce disque. Vous avez deux possibilités : 1) Utiliser un câble avec une extrémité USB micro-B et une extrémité USB-C. Ce câble doit être compatible avec la technologie USB 3.0 et supérieure. 2) Utiliser un adaptateur avec un port USB femelle de type A et une extrémité USB-C mâle.

#### <span id="page-12-0"></span>**Problème : Je dois u5liser un concentrateur USB pour mes périphériques USB**

Q : Puis-je utiliser mon disque dur avec un concentrateur USB ?

R : Oui, le disque dur peut être connecté à un concentrateur USB. Si vous utilisez un concentrateur et constatez des problèmes de détection, un ralentissement de la vitesse de transfert, des déconnexions intempestives ou autres signaux inhabituels, essayez de raccorder le disque dur directement au port USB de l'ordinateur.

Certains concentrateurs USB gèrent l'alimentation moins efficacement, ce qui peut poser problème avec les périphériques connectés. Dans ce cas, essayez un concentrateur alimenté par USB doté d'un câble d'alimentation.

Notez que les concentrateurs USB 2.0 limitent les taux de transfert de votre disque dur à des vitesses USB 2.0.

#### <span id="page-12-1"></span>**Problème : Les câbles USB fournis sont trop courts**

Q : Puis-je utiliser un câble plus long pour connecter mon disque dur ?

R : Oui, à condition que le câble soit conforme aux normes USB. Toutefois, Seagate recommande d'utiliser le câble fourni avec votre disque dur pour bénéficier des meilleures performances. Si vous utilisez un câble plus long et constatez des problèmes de détection, un ralentissement de la vitesse de transfert des données ou des coupures, reprenez le câble d'origine fourni avec votre disque dur.

#### <span id="page-12-2"></span>**Problème : Je reçois des messages d'erreur de transfert de fichiers.**

Q : Avez-vous reçu un message « Erreur -50 » lors de la copie d'un volume FAT32 ?

R : Lors de la copie de fichiers ou de dossiers à partir d'un ordinateur vers un volume FAT32, certains caractères contenus dans les noms ne peuvent pas être copiés. Ces caractères incluent, entre autres : ? < >  $/ \backslash$  :

Vérifiez que le nom de vos fichiers ou dossiers ne contient pas ces caractères.

Si ce problème est récurrent ou qu'aucun fichier ne contient de caractères incompatibles, essayez de reformater le disque en NTFS (utilisateurs Windows) ou HFS+ (utilisateurs Mac). Voir la pageFormatage et [partitionnement](https://www.seagate.com/manuals/ultra-touch-hdd/optional-formatting/) en option.

Q : Avez-vous reçu un message d'erreur vous indiquant que le disque a été déconnecté à la sortie du mode de veille prolongée ?

R : Ne tenez pas compte de ce message, car le disque réapparaît sur le bureau malgré le message. Les

disques Seagate économisent l'énergie en fonctionnant au ralenti lorsque vous configurez l'ordinateur sur le mode de veille prolongée. Lorsque l'ordinateur sort du mode de veille prolongée, le disque ne se met pas toujours à tourner immédiatement, c'est pourquoi ce message apparaît.

# <span id="page-13-0"></span>**Windows**

### <span id="page-13-1"></span>**Problème : L'icône du disque dur n'apparaît pas dans Ce PC.**

Q : Le disque dur est-il répertorié dans le Gestionnaire de périphériques ?

R : Tous les disques apparaissent au moins à un endroit dans le Gestionnaire de périphériques.

Tapez Gestionnaire de périphériques dans le champ de recherche pour l'ouvrir. Accédez à la section Lecteurs de disque et, si nécessaire, cliquez sur le signe Plus (+) pour afficher la liste complète des périphériques. Si vous n'êtes pas sûr que votre disque y figure, débranchez-le de manière sécurisée, puis reconnectez-le. La ligne qui change correspond à votre disque dur Seagate.

Q : Une icône inhabituelle apparait-elle à côté de votre disque dur ?

R : Le Gestionnaire de périphériques Windows affiche généralement des informations sur les pannes des périphériques. Bien qu'il puisse vous aider à résoudre la plupart des problèmes, il n'indique pas nécessairement de cause exacte ni de solution précise.

L'apparition d'une icône inhabituelle en regard du disque dur peut révéler la présence d'un problème. Au lieu de l'icône habituelle correspondant au type de périphérique, il s'agit d'un point d'exclamation, d'un point d'interrogation ou d'un X. Cliquez sur cette icône avec le bouton droit de la souris, puis sélectionnez Propriétés. L'onglet Général indique une cause possible du dysfonctionnement du périphérique.

## <span id="page-13-2"></span>**Mac**

#### <span id="page-13-3"></span>**Problème : L'icône de disque dur ne s'affiche pas sur mon bureau**

Q : Votre Finder est-il configuré pour masquer les disques durs sur le bureau ?

R : Ouvrez une fenêtre du Finder. Dans la barre de menu, cliquez sur**Finder** en regard de l'icône Apple et sélectionnez **Préférences**/**Réglages**. Cliquez sur l'onglet**Général** et sélectionnez**Afficher ces éléments sur le bureau**. Vérifiez que **Disques durs** est sélectionné.

Q : Votre disque dur est-il reconnu par le système d'exploitation ?

R : Ouvrez une fenêtre du Finder. Dans la barre latérale, cliquez sur**Applications**. Dans le dossier **Utilitaires** , double-cliquez sur**Utilitaire de disque**. S'il est grisé, il n'est pas monté. Cliquez sur le bouton **Monter** dans Utilitaire de disque. Si le disque n'apparaît toujours pas sur le bureau après l'avoir monté

dans Utilitaire de disque, vérifiez les préférences/réglages du Finder pour comprendre la raison pour laquelle il ne s'affiche pas sur le bureau (revenez à la question précédente).

Q : La configuration de votre ordinateur correspond-elle à la configuration système requise pour l'utilisation de ce disque dur ?

R : Regardez sur l'emballage du produit la liste des systèmes d'exploitation compatibles.

Q : Avez-vous suivi la procédure d'installation correcte pour votre système d'exploitation ?

R : Reportez-vous à la procédure d'installation décrite dans la sectionMise en [route](https://www.seagate.com/manuals/ultra-touch-hdd/getting-started/).

# <span id="page-15-0"></span>Regulatory Compliance

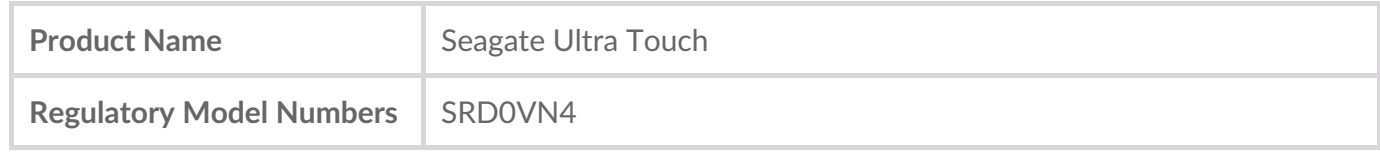

## <span id="page-15-1"></span>**China RoHS**

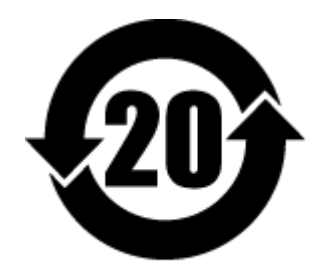

China RoHS 2 refers to the Ministry of Industry and Information Technology Order No. 32, effective July 1, 2016, titled Management Methods for the Restriction of the Use of Hazardous Substances in Electrical and Electronic Products. To comply with China RoHS 2, we determined this product's Environmental Protection Use Period (EPUP) to be 20 years in accordance with the Marking for the Restricted Use of Hazardous Substances in Electronic and Electrical Products, SJT 11364-2014.

中国 RoHS 2 是指 2016 年 7 月 1 日起施行的工业和信息化部令第 32 号"电力电子产品限制使用有害物质 管理办法"。为了符合中国 RoHS 2 的要求,我们根据"电子电气产品有害物质限制使用标识"(SJT 11364- 2014) 确定本产品的环保使用期 (EPUP) 为 20 年。

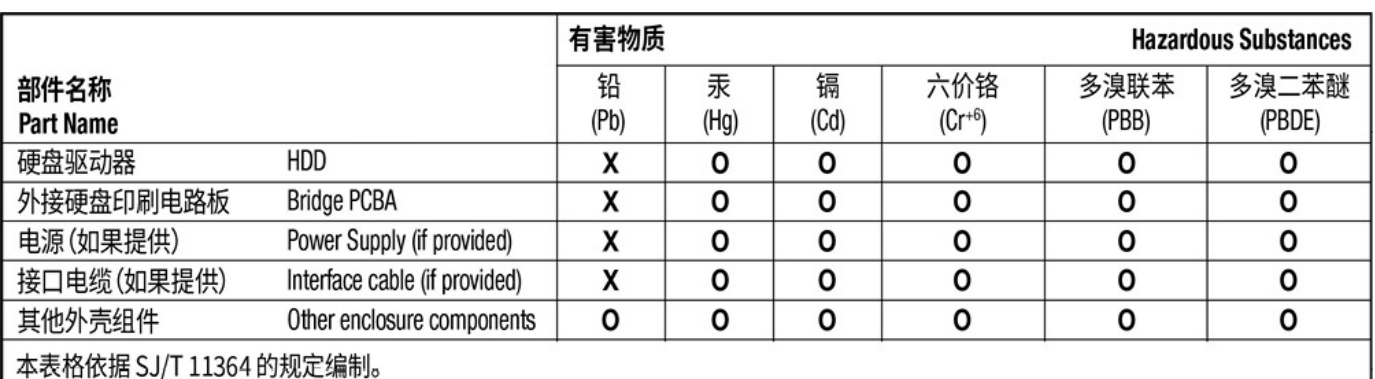

This table is prepared in accordance with the provisions of SJ/T 11364-2014

O: 表示该有害物质在该部件所有均质材料中的含量均在 GB/T 26572 规定的限量要求以下。

O: Indicates that the hazardous substance contained in all of the homogeneous materials for this part is below the limit requirement of GB/T26572.

X: 表示该有害物质至少在该部件的某一均质材料中的含量超出 GB/T 26572 规定的限量要求。

X: Indicates that the hazardous substance contained in at least one of the homogeneous materials used for this part is above the limit requirement of GB/T26572.

## <span id="page-15-2"></span>**Taiwan RoHS**

Taiwan RoHS refers to the Taiwan Bureau of Standards, Metrology and Inspection's (BSMI's) requirements in standard CNS 15663, Guidance to reduction of the restricted chemical substances in electrical and electronic equipment. Beginning on January 1, 2018, Seagate products must comply with the "Marking of presence" requirements in Section 5 of CNS 15663. This product is Taiwan RoHS compliant. The following table meets the Section 5 "Marking of presence" requirements.

台灣RoHS是指台灣標準局計量檢驗局(BSMI)對標準CNS15663要求的減排電子電氣設備限用化學物質指 引。從2018年1月1日起,Seagate產品必須符合CNS15663第5節「含有標示」要求。本產品符合台灣 RoHS。 下表符合第5節「含有標示」要求。

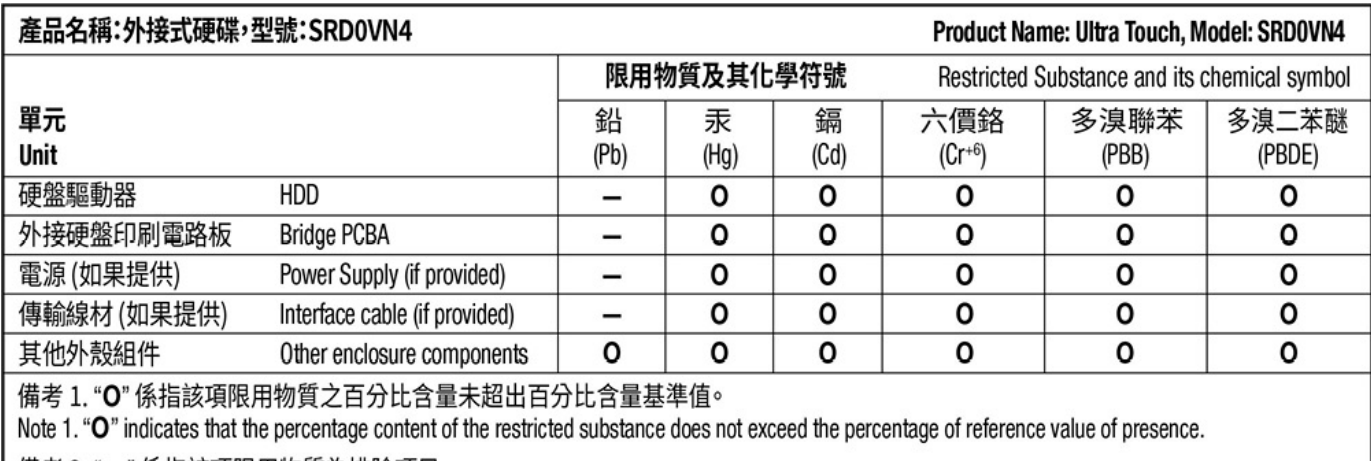

備考 2. "ー" 係指該項限用物質為排除項目。

Note 2. "-" indicates that the restricted substance corresponds to the exemption.